## **Kalender abonnieren (für iPhone oder Mac OS)**

Grundsätzlich wird das Kalender-Abonnement über dieselbe Apple-ID synchronisiert. Die Einrichtung des Abonnements auf einem Gerät führt daher in der Regel zur Einrichtung auf allen Apple-Geräten desselben Nutzers.

## 1. Einrichtung iPhone

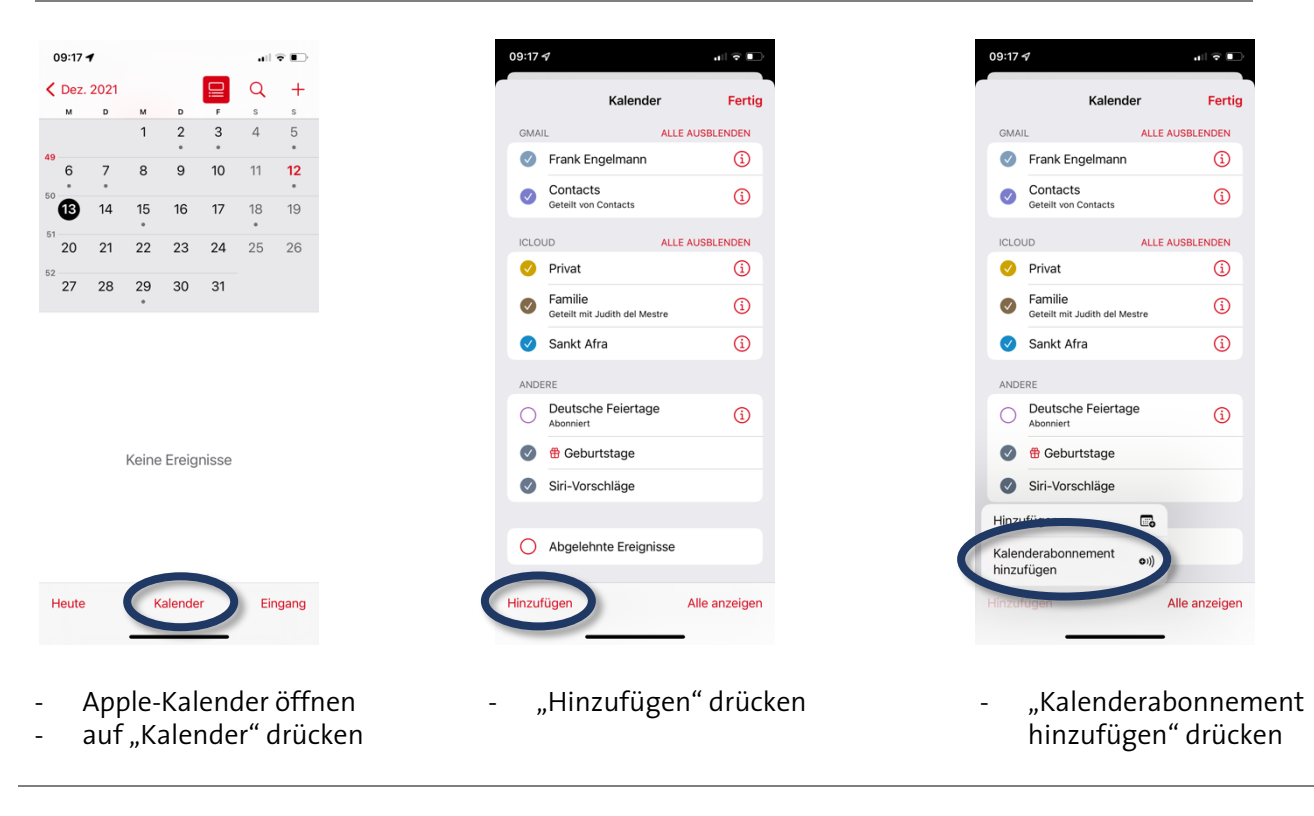

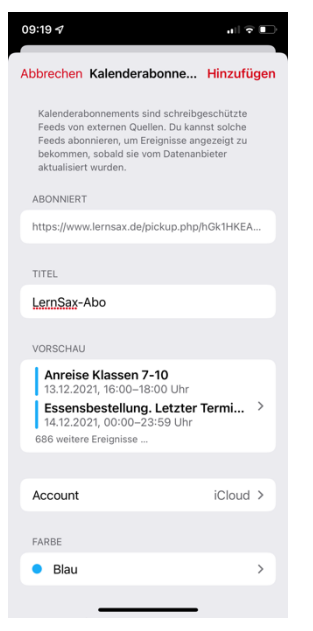

- Hier euren LernSax-Link einfügen

- nach Belieben den Kalender benennen

(Account: hier ist voreingestellt, dass das Abo über alle Geräte des Nutzers synchronisiert wird)

- nach Belieben Farbe auswählen
- Zum Abschluss oben rechts auf "Hinzufügen" drücken. Fertsch!

## 2. Einrichtung Mac OS

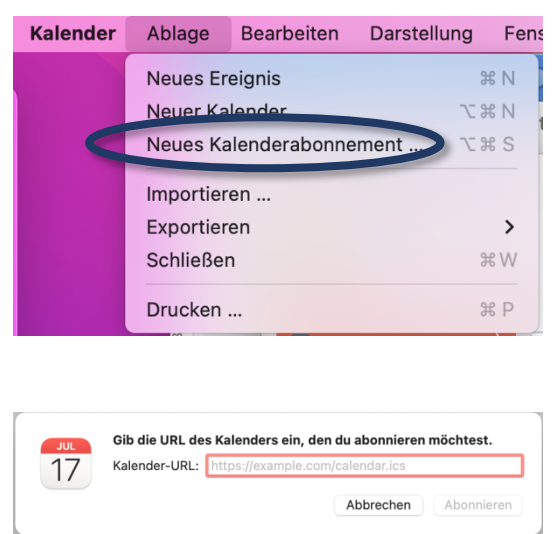

- iCloud **Dezember**  $\sqrt{\phantom{a}}$  Privat  $\odot$  $\sqrt{\phantom{a}}$  Familie  $M<sub>O</sub>$  $\overline{AB}$ Informationen Andere Einstellungen für Abonnement ... Geburtsta URL in die Zwischenablage kopieren Deutsche Abo beenden Siri-Vorsc  $\bullet$   $\bullet$   $\bullet$ Eigene Farbe ...
- Informationen über "LernSax-Abo"  $\blacksquare$  $17$ Name: LernSax-Abo Abonniert: https://www.lernsax.de/pickup.php/hGk1HKEA Ort: Cloud  $\bullet$ Entfernen: Hinweise Anhänge Zuletzt aktualisiert: Niemals Automatisch aktualisieren: Alle 15 Minuten G Hinweise ignorieren Abbrechen

- in der Apple Kalender-App "Neues Kalenderabonnement" auswählen

- hier den LernSax-Link einfügen
- auf "Abonnieren" klicken

WICHTIG: unbedingt die "Informationen" des Kalenders überprüfen und ggf. anpassen

- nach Belieben den Kalender benennen - nach Belieben Farbe auswählen (Ort: hier ist voreingestellt, dass das Abo über alle Geräte des Nutzers synchronisiert wird)
- Hinweise und Anhänge überprüfen<sup>\*</sup>
- Aktualisierungsintervall anpassen. Im Beispiel wird der Kalender alle 15 Minuten mit der Online-Version abgeglichen.
- Zum Abschluss oben rechts auf "OK" drücken. Fertsch!

 $\dot{ }$  Hinweise sind meistens zeitliche Erinnerungen wie "1 Stunde vorher auf Termin hinweisen" und können wahrscheinlich ignoriert werden. Anhänge spielen im LernSax-Kalender keine Rolle.